## Afternoon Car Rider Information for our new GoSAFE Barcode Process

How do I get my child's barcode and what do I do with it once I have it?

**Step 1:** Log in to ParentVUE

Step 2: Follow Steps below

Step 3: Click the barcode icon

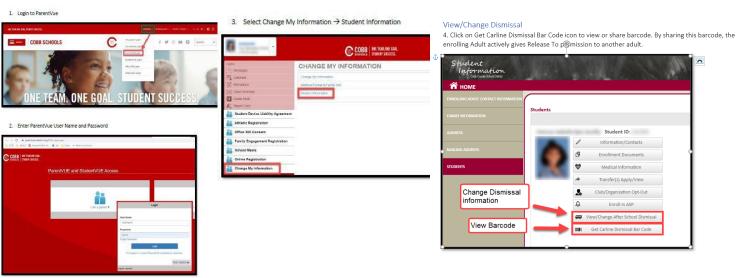

**Step 4:** Utilize the paper barcode we sent home or save your barcode on your phone in your photos/Apple Wallet, etc.....

**Step 5:** Display your barcode (via phone or paper) to our staff in carline each day to start the dismissal process for your child **Important Info:** 

-To pick up in car line, you must have selected the Car Line default in the dismissal portal

Or select car rider on the DISMISSAL CHANGE Screen prior to 1:50pm the day you need to make a change & pick up in carline

- -If you are picking up multiple children, you must display each child's barcode each day
- -If you are picking up for someone else, they will need to send you their child's barcode for car line pickup

## Afternoon Car Rider Information for our new GoSAFE Barcode Process

How do I get my child's barcode and what do I do with it once I have it?

**Step 1:** Log in to ParentVUE

1. Login to ParentVue

COBB SCHOOLS

Step 2: Follow Steps below

3. Select Change My Information → Student Information

View/Change Dismissal
4. Click on Get Carline Dismissal Bar Code icon to view or share barcode. By sharing this barcode, the enrolling Adult actively gives Release To p©mission to another adult.

Student
Information

CHANGE MY INFORMATION

CHANGE MY INFORMATION

CHANGE MY INFORMATION

CHANGE MY INFORMATION

CHANGE MY INFORMATION

CHANGE MY INFORMATION

CHANGE MY INFORMATION

CHANGE MY INFORMATION

CHANGE MY INFORMATION

CHANGE MY INFORMATION

CHANGE MY INFORMATION

CHANGE MY INFORMATION

CHANGE MY INFORMATION

CHANGE MY INFORMATION

CHANGE MY INFORMATION

CHANGE MY INFORMATION

CHANGE MY INFORMATION

CHANGE MY INFORMATION

CHANGE MY INFORMATION

CHANGE MY INFORMATION

CHANGE MY INFORMATION

CHANGE MY INFORMATION

CHANGE MY INFORMATION

CHANGE MY INFORMATION

CHANGE MY INFORMATION

CHANGE MY INFORMATION

CHANGE MY INFORMATION

CHANGE MY INFORMATION

CHANGE MY INFORMATION

CHANGE MY INFORMATION

CHANGE MY INFORMATION

CHANGE MY INFORMATION

CHANGE MY INFORMATION

CHANGE MY INFORMATION

CHANGE MY INFORMATION

CHANGE MY INFORMATION

CHANGE MY INFORMATION

CHANGE MY INFORMATION

CHANGE MY INFORMATION

CHANGE MY INFORMATION

CHANGE MY INFORMATION

CHANGE MY INFORMATION

CHANGE MY INFORMATION

CHANGE MY INFORMATION

CHANGE MY INFORMATION

CHANGE MY INFORMATION

CHANGE MY INFORMATION

CHANGE MY INFORMATION

CHANGE MY INFORMATION

CHANGE MY INFORMATION

CHANGE MY INFORMATION

CHANGE MY INFORMATION

CHANGE MY INFORMATION

CHANGE MY INFORMATION

CHANGE MY INFORMATION

CHANGE MY INFORMATION

CHANGE MY INFORMATION

CHANGE MY INFORMATION

CHANGE MY INFORMATION

CHANGE MY INFORMATION

CHANGE MY INFORMATION

CHANGE MY INFORMATION

CHANGE MY INFORMATION

CHANGE MY INFORMATION

CHANGE MY INFORMATION

CHANGE MY INFORMATION

CHANGE MY INFORMATION

CHANGE MY INFORMATION

CHANGE MY INFORMATION

CHANGE MY INFORMATION

CHANGE MY INFORMATION

CHANGE MY INFORMATION

CHANGE MY INFORMATION

CHANGE MY INFORMATION

CHANGE MY INFORMATION

CHANGE MY INFORMATION

CHANGE MY INFORMATION

CH

Change Dismissa

View Barcode

Step 3: Click the barcode icon

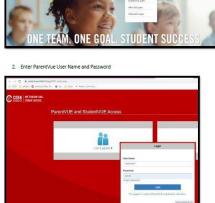

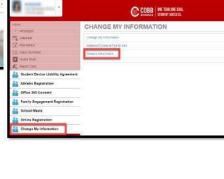

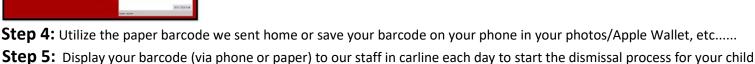

Important Info:
-To pick up in car line, you must have selected the Car Line default in the dismissal portal

Or select car rider on the DISMISSAL CHANGE Screen prior to 1:50pm the day you need to make a change & pick up in car line

- If you are picking up multiple children, you must display each child's barcode each day
- If you are picking up for someone else, they will need to send you their child's barcode for car line pickup